No site<http://www.justica.pr.gov.br/modules/conteudo/conteudo.php?conteudo=182>clicar no link **"**[Planilha para](http://www.justica.pr.gov.br/arquivos/File/CONSEJ/BI/uf_dataextracao.xls)  [BI/SIGEP Brasil"](http://www.justica.pr.gov.br/arquivos/File/CONSEJ/BI/uf_dataextracao.xls) abrirá um arquivo Excel "uf\_dataextracao.xls".

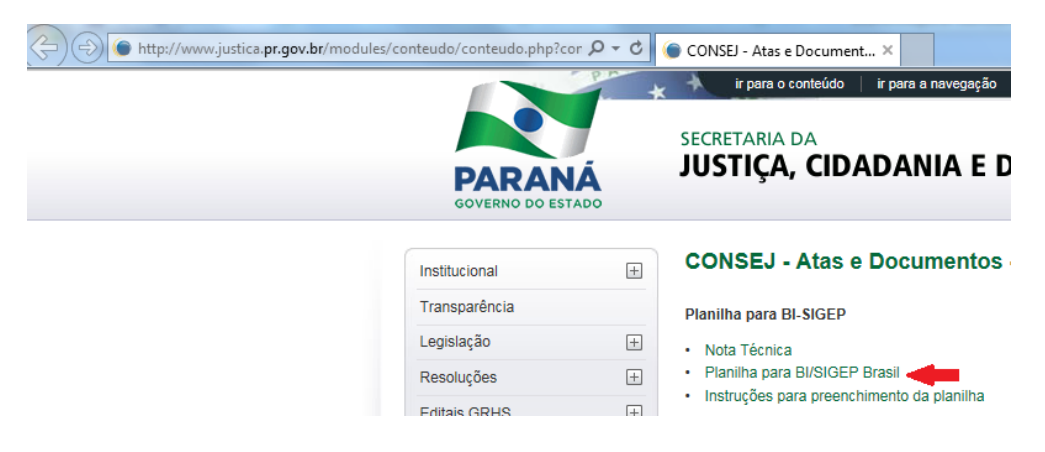

Atribuir o nome do arquivo como o apresentado ("SIGEPBRASIL.UF.DataExtracao.xls"), ex: SIGEPBRASIL.PR.25112014.xls.

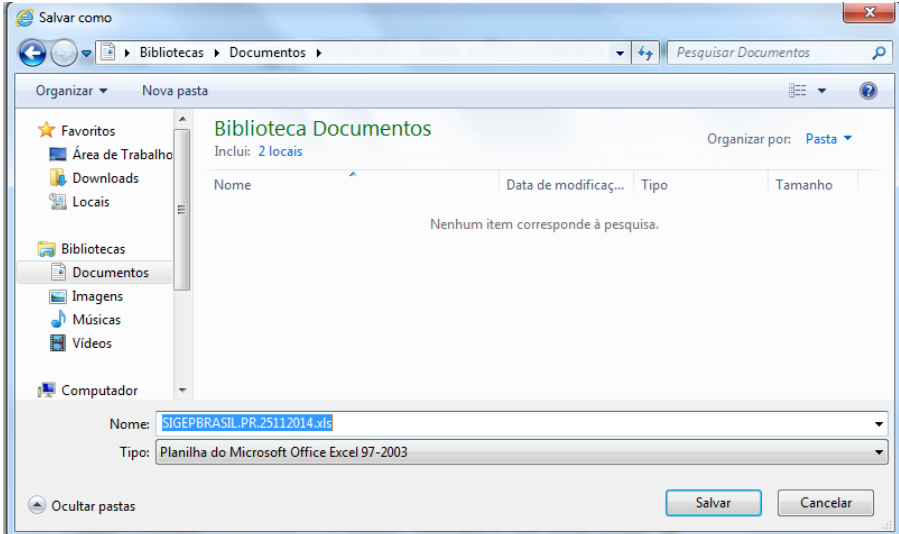

Atentar ao fato de que **são duas planilhas dentro de um único arquivo**, que deve conter a lista dos **presos** e informações da **unidade penal**.

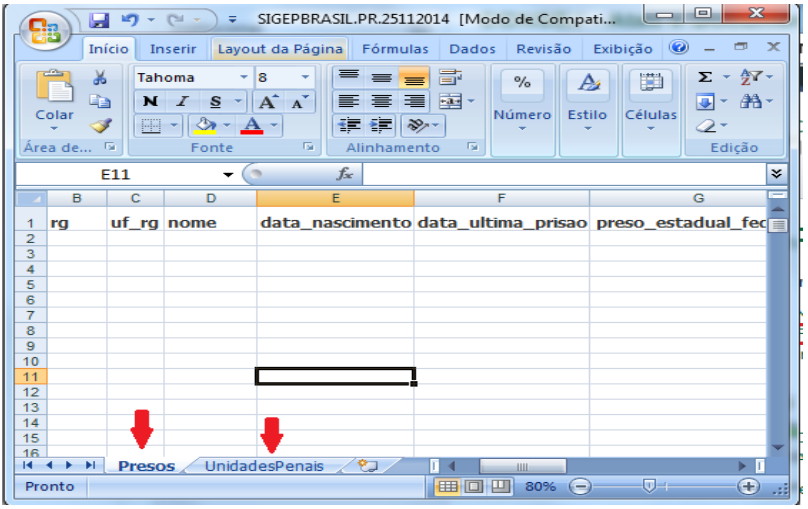

Ressalto a importância de que seja seguido o modelo apresentado pela planilha e que não

seja, principalmente, alterado o cabeçalho e a ordem das colunas.

## **Instruções para preencher a planilha dos presos (Listar presos de todas as unidades do estado) - "1ª Guia da planilha" – Presos**

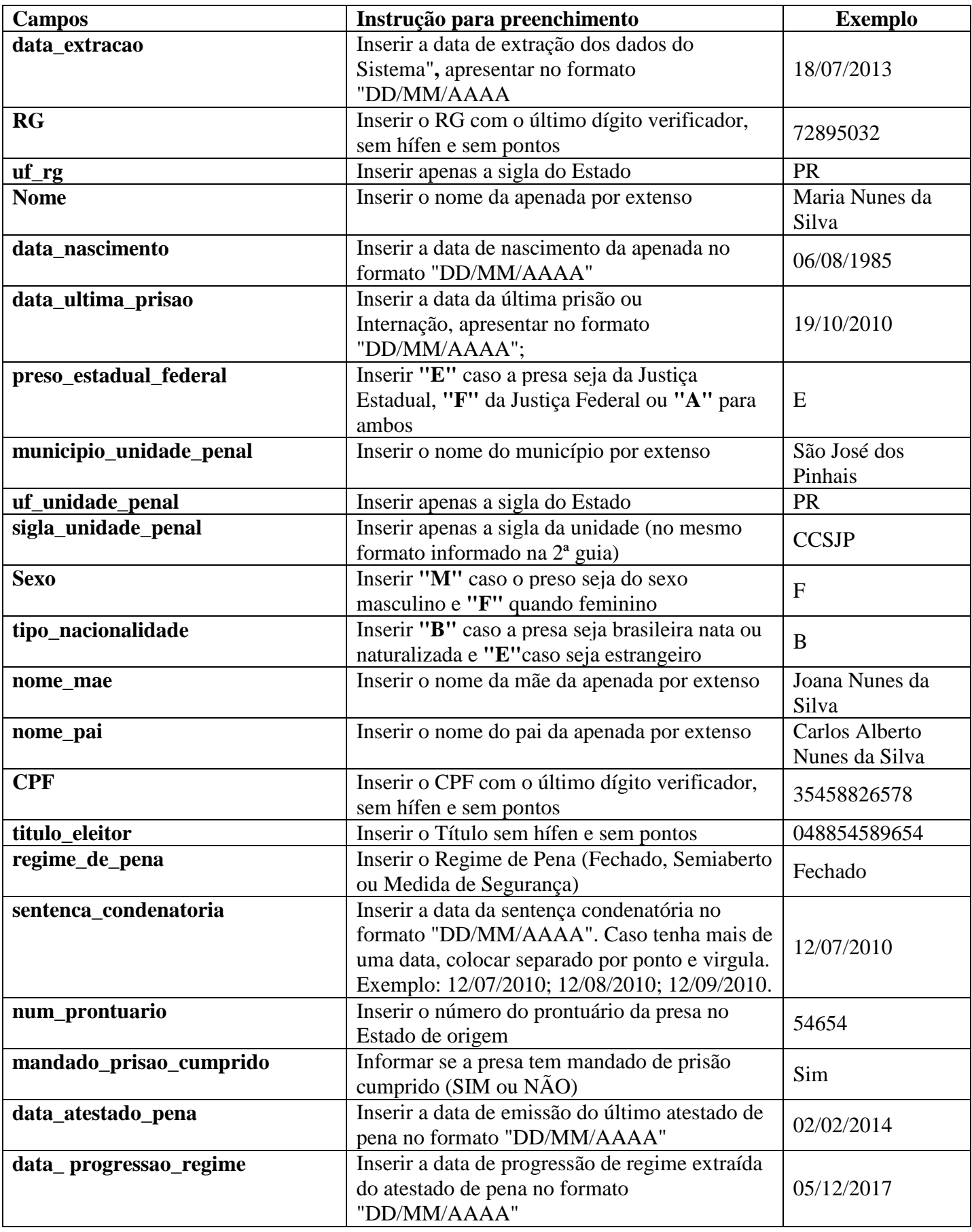

## **"2ª Guia da planilha" – Unidades Penais**

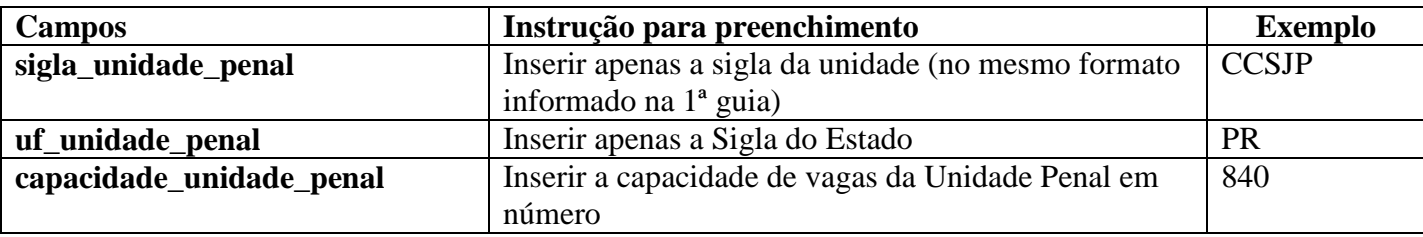

## *Fabiano Bonifacio*

Assessor de Tecnologia da Informação

*Secretaria de Estado da Justiça, Cidadania e Direitos Humanos - SEJU. Telefone: (41) 3221-7242.*